## Pairing the Indie Health Blood Pressure Monitor with the Life365 App

Follow Manufacturer Instructions for Use. *For additional assistance, contact your Care Provider.* Version Update August 2020

1

Select the **Hamburger Icon**  $(A)$ , located in the upper left of the Life365 app screen. Select My Devices.

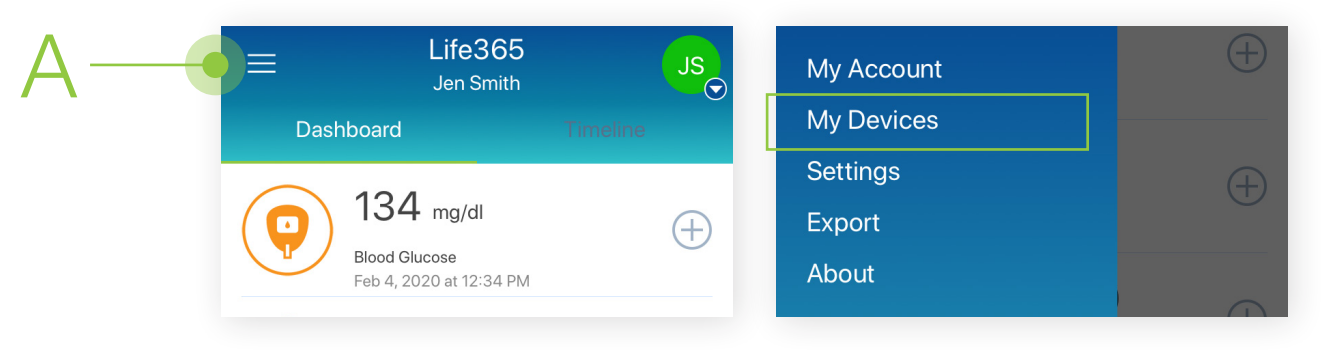

2 On the My Devices screen, select the 3 button **Add New (B)**. The smart device will search for your Bluetooth device.

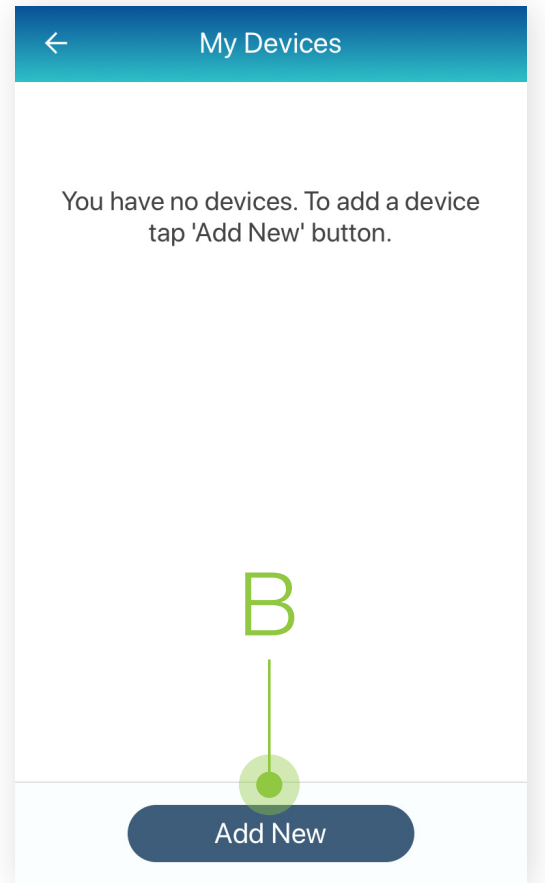

To pair, take a test blood pressure reading by applying the cuff on your arm.

Press the **START/STOP (C)** button twice to take a reading.

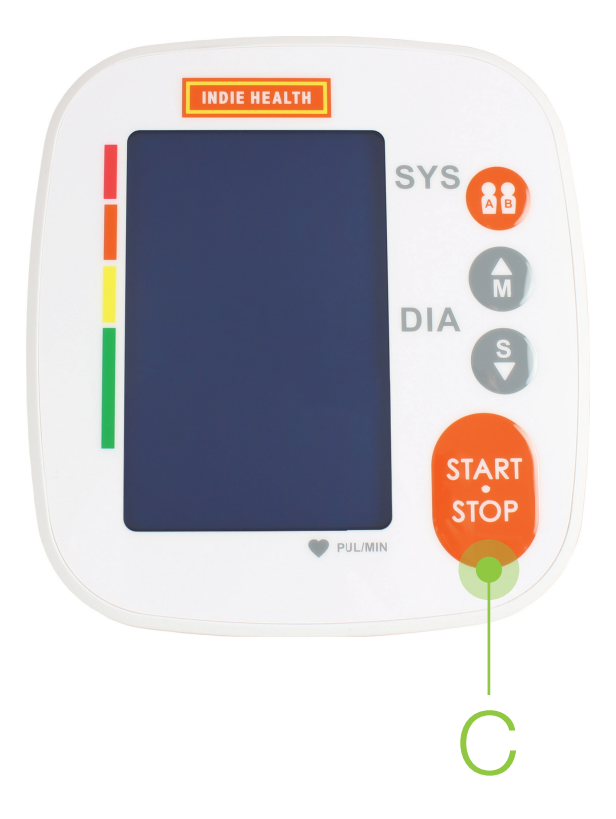

## Pairing the Indie Health Blood Pressure Monitor with the Life365 App

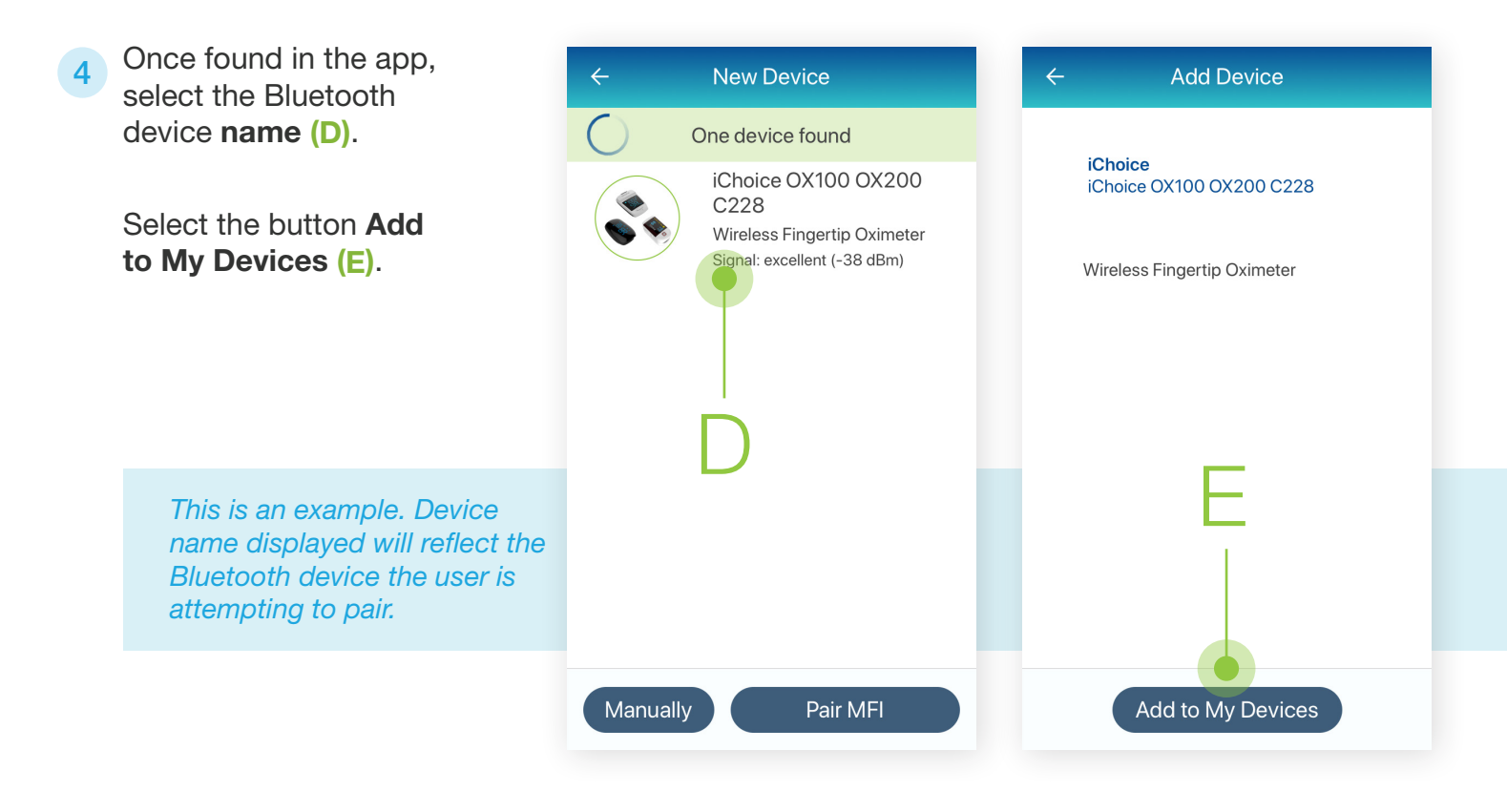

*Device pairing is now complete.*

For video instructions, and other helpful resources, visit https://www.life365.health/en/support/app.